# Using OpenCV with Eclipse (plugin CDT)

Note: Two ways, one by forming a project directly, and another by CMake

## **Prerequisites**

- 1. Having installed Eclipse in your workstation (only the CDT plugin for C/C++ is needed). You can follow the following steps:
  - o Go to the Eclipse site
  - Download Eclipse IDE for C/C++ Developers . Choose the link according to your workstation.
- 2. Having installed OpenCV. If not yet, go *here*.

### Making a project

- 1. Start Eclipse. Just run the executable that comes in the folder.
- 2. Go to File -> New -> C/C++ Project

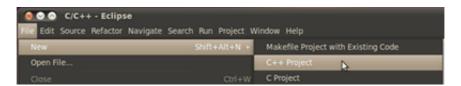

3. Choose a name for your project (i.e. DisplayImage). An **Empty Project** should be okay for this example.

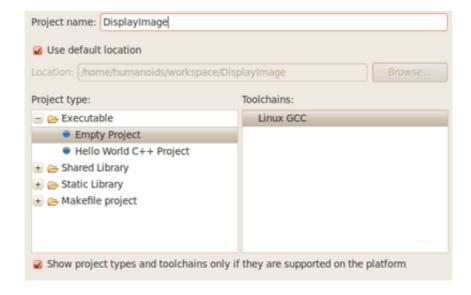

4. Leave everything else by default. Press **Finish**.

5. Your project (in this case DisplayImage) should appear in the **Project Navigator** (usually at the left side of your window).

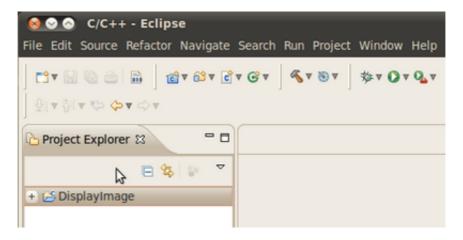

- 6. Now, let's add a source file using OpenCV:
  - Right click on DisplayImage (in the Navigator). New -> Folder.

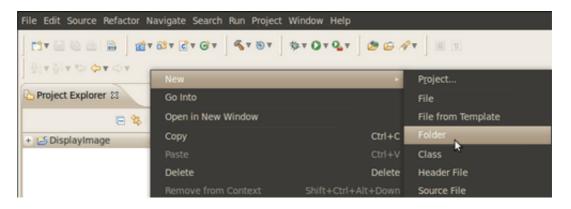

- Name your folder src and then hit Finish
- Right click on your newly created src folder. Choose New source file:
- Call it DisplayImage.cpp. Hit Finish

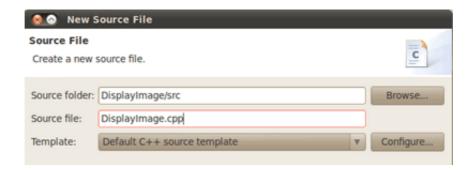

7. So, now you have a project with a empty .cpp file. Let's fill it with some sample code (in other words, copy and paste the snippet below):

```
#include <cv.h>
#include <highgui.h>
```

```
using namespace cv;
int main( int argc, char** argv )
{
   Mat image;
   image = imread( argv[1], 1 );

   if( argc != 2 || !image.data )
      {
       printf( "No image data \n" );
       return -1;
      }

   namedWindow( "Display Image", CV_WINDOW_AUTOSIZE );
   imshow( "Display Image", image );

   waitKey(0);
   return 0;
}
```

- 8. We are only missing one final step: To tell OpenCV where the OpenCV headers and libraries are. For this, do the following:
  - Go to Project->Properties
  - In C/C++ Build, click on Settings. At the right, choose the Tool Settings Tab. Here we will enter the headers and libraries info:
    - a. In GCC C++ Compiler, go to Includes. In Include paths(-I) you should include the path of the folder where opency was installed. In our example, this is /usr/local/include/opency.

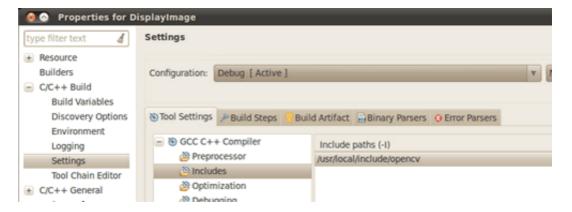

**Note:** If you do not know where your opency files are, open the **Terminal** and type:

pkg-config --cflags opencv

For instance, that command gave me this output:

-I/usr/local/include/opencv -I/usr/local/include

b. Now go to **GCC C++ Linker**, there you have to fill two spaces:

First in **Library search path (-L)** you have to write the path to where the opency libraries reside, in my case the path is:

```
/usr/local/lib
```

Then in **Libraries(-I)** add the OpenCV libraries that you may need. Usually just the 3 first on the list below are enough (for simple applications). In my case, I am putting all of them since I plan to use the whole bunch:

opencv\_core opencv\_imgproc opencv\_highgui opencv\_ml opencv\_video opencv\_features2d opencv\_calib3d opencv\_objdetect opencv\_contrib opencv\_legacy opencv\_flann

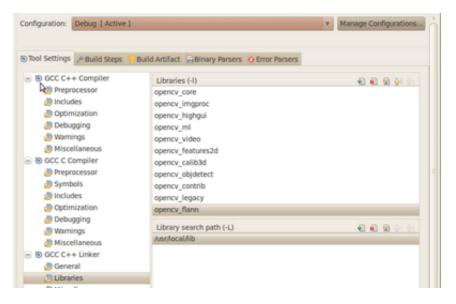

If you don't know where your libraries are (or you are just psychotic and want to make sure the path is fine), type in **Terminal**:

```
pkg-config --libs opency
```

My output (in case you want to check) was: .. code-block:: bash

```
-L/usr/local/lib -lopencv_core -lopencv_imgproc -
lopencv_highgui -lopencv_ml -lopencv_video -
lopencv_features2d -lopencv_calib3d -
lopencv_objdetect -lopencv_contrib -lopencv_legacy
-lopencv_flann
```

#### Now you are done. Click OK

Your project should be ready to be built. For this, go to Project->Build

In the Console you should get something like

```
C-Build [DisplayImage]

**** Build of configuration Debug for project DisplayImage ****

make all

Building target: DisplayImage
Invoking: GCC C++ Linker

g++ -L/usr/local/lib -o*DisplayImage* ./src/DisplayImage.o -lopencv core -
lopencv imaproc -lopencv highgui -lopencv ml -lopencv video -lopencv features2d -
lopencv calib3d -lopencv_objdetect -lopencv_contrib -lopencv_legacy -lopencv_flann
Finished building target: DisplayImage
```

If you check in your folder, there should be an executable there.

# Running the executable

So, now we have an executable ready to run. If we were to use the Terminal, we would probably do something like:

```
cd <DisplayImage_directory>
cd src
./DisplayImage ../images/HappyLittleFish.png
```

Assuming that the image to use as the argument would be located in <DisplayImage\_directory>/images/HappyLittleFish.png. We can still do this, but let's do it from Eclipse:

- 1. Go to Run->Run Configurations
- 2. Under C/C++ Application you will see the name of your executable + Debug (if not, click over C/C++ Application a couple of times). Select the name (in this case **DisplayImage Debug**).
- 3. Now, in the right side of the window, choose the **Arguments** Tab. Write the path of the image file we want to open (path relative to the workspace/DisplayImage folder). Let's use **HappyLittleFish.png**:

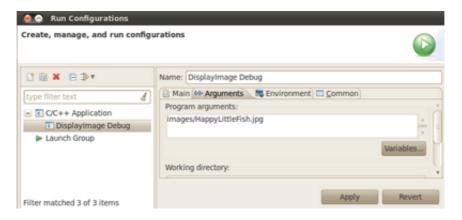

4. Click on the **Apply** button and then in Run. An OpenCV window should pop up with the fish image (or whatever you used).

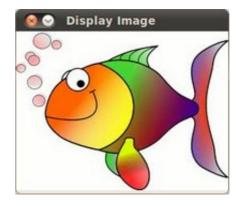

5. Congratulations! You are ready to have fun with OpenCV using Eclipse.

### V2: Using CMake+OpenCV with Eclipse (plugin CDT)

Say you have or create a new file, helloworld.cpp in a directory called foo:

```
#include <cv.h>
#include <highgui.h>
int main ( int argc, char **argv )
 cvNamedWindow( "My Window", 1 );
 IplImage *img = cvCreateImage( cvSize( 640, 480 ), IPL DEPTH 8U, 1 );
 CvFont font;
 double hScale = 1.0;
 double vScale = 1.0;
 int lineWidth = 1;
 cvInitFont( &font, CV FONT HERSHEY SIMPLEX | CV FONT ITALIC,
            hScale, vScale, 0, lineWidth );
 cvShowImage( "My Window", img );
 cvWaitKey();
 return 0;
}
```

1. Create a build directory, say, under foo: mkdir /build. Then cd build.

#### 2. Put a *CmakeLists.txt* file in build:

```
PROJECT( helloworld_proj )

FIND_PACKAGE( OpenCV REQUIRED )

ADD_EXECUTABLE( helloworld helloworld.cxx )

TARGET_LINK_LIBRARIES( helloworld ${OpenCV_LIBS} )
```

- 1. Run: cmake-qui .. and make sure you fill in where opency was built.
- 2. Then click configure and then generate. If it's OK, quit cmake-gui
- 3. Run make -j4 (the ``-j4`` is optional, it just tells the compiler to build in 4 threads). Make sure it builds.
- 4. Start eclipse. Put the workspace in some directory but **not** in foo or foo\\build
- 5. Right click in the Project Explorer section. Select Import And then open the C/C++ filter. Choose *Existing Code* as a Makefile Project``
- 6. Name your project, say *helloworld*. Browse to the Existing Code location foo\\build (where you ran your cmake-gui from). Select *Linux GCC* in the "Toolchain for Indexer Settings" and press Finish.
- 7. Right click in the Project Explorer section. Select Properties. Under C/C++
  Build, set the *build directory:* from something like
  \${workspace\_loc:/helloworld} to
  \${workspace\_loc:/helloworld}/build since that's where you are building to.
  - a. You can also optionally modify the Build command: from make to something like make VERBOSE=1 -j4 which tells the compiler to produce detailed symbol files for debugging and also to compile in 4 parallel threads.
- 1. Done!

### Help and Feedback

You did not find what you were looking for?

Ask a question on the **Q&A forum**.

If you think something is missing or wrong in the documentation, please file a **bug report**.